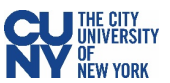

## Vaccination Verification for CUNY Employees

1. Log into CUNYfirst and click on the **Vaccination Verification** link within the CUNYfirst Menu.

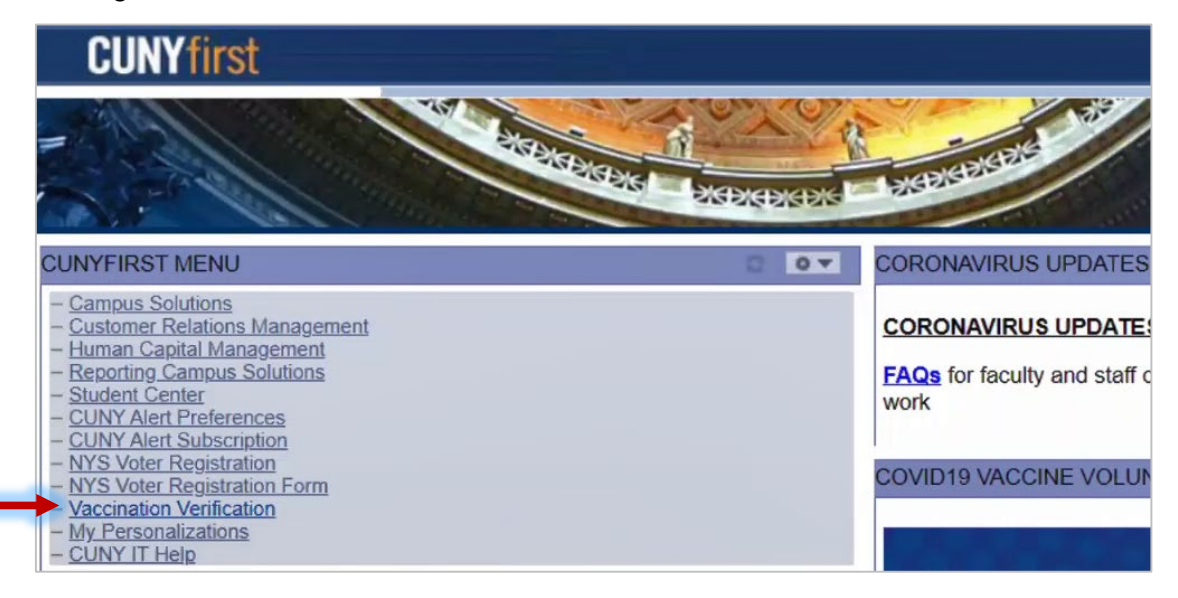

2. The Vaccine Verification page will have the Vaccine Verification Program description, a link to the University's Guidelines for CUNY Fall 2021 Reopening, and the ability for you to select whether you would like to self-identify as [fully vaccinated.](https://www.cdc.gov/coronavirus/2019-ncov/vaccines/fully-vaccinated.html) Select the radio button next to the choice that applies to you.

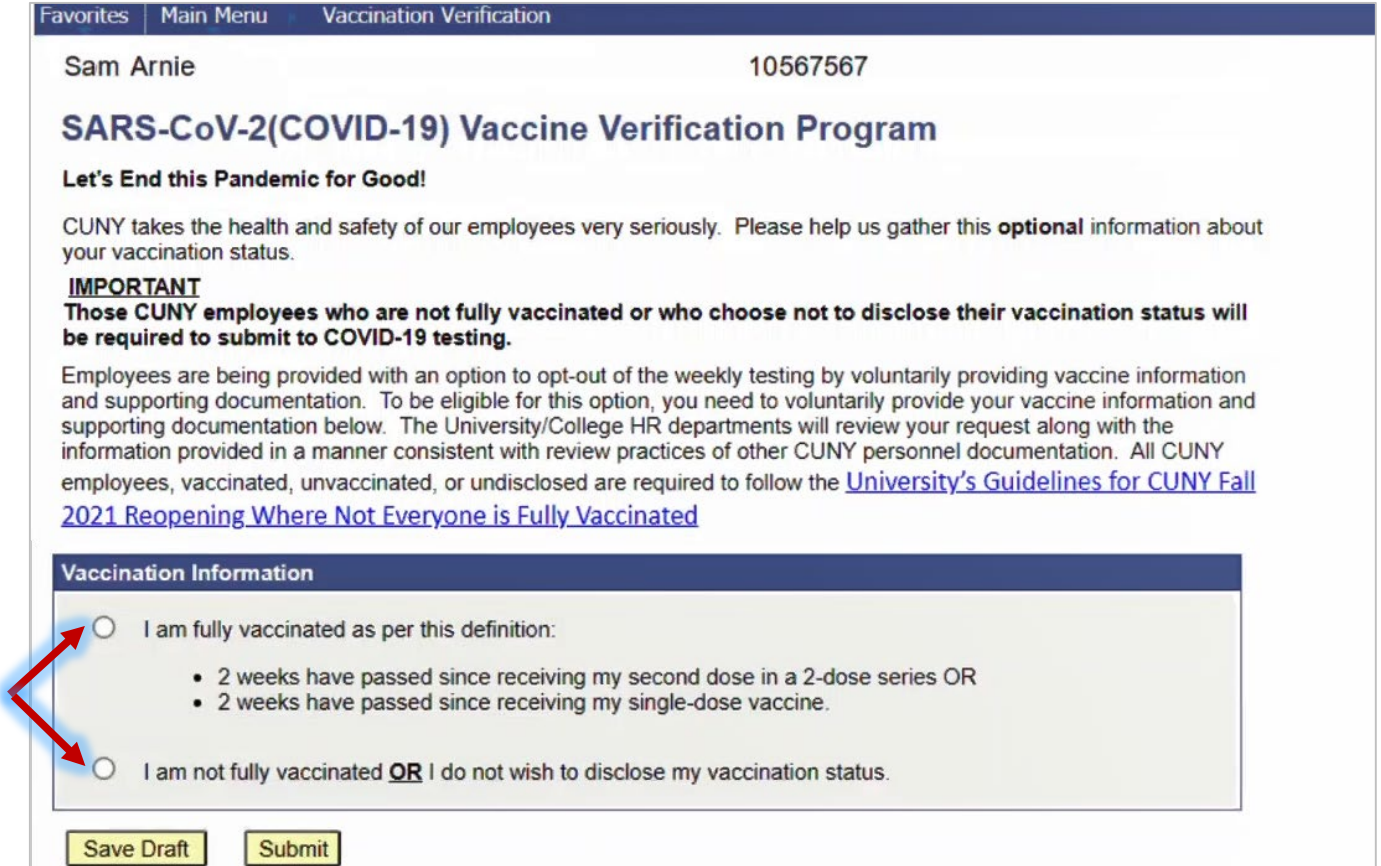

## If you have selected the **I am fully vaccinated…** radio button:

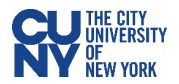

(See page 4 for instructions on selecting the other choice)

- 1. Select the vaccination type that you've received from the **Vaccination Type** dropdown menu.
- 2. Input the date when you received the vaccine dose that resulted in your full vaccination.

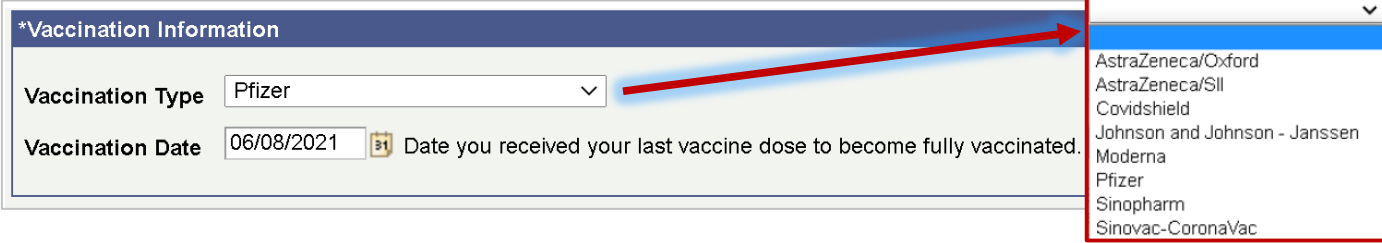

3. If you have a valid New York State Excelsior Pass, click the checkmark in the **NYS Excelsior Pass Information** section and fill in the information below. The information entered has to match the information you provided to Excelsior exactly in order to accurately verify your vaccination record. **Note**: Excelsior information will not be used to update any information in CUNYfirst.

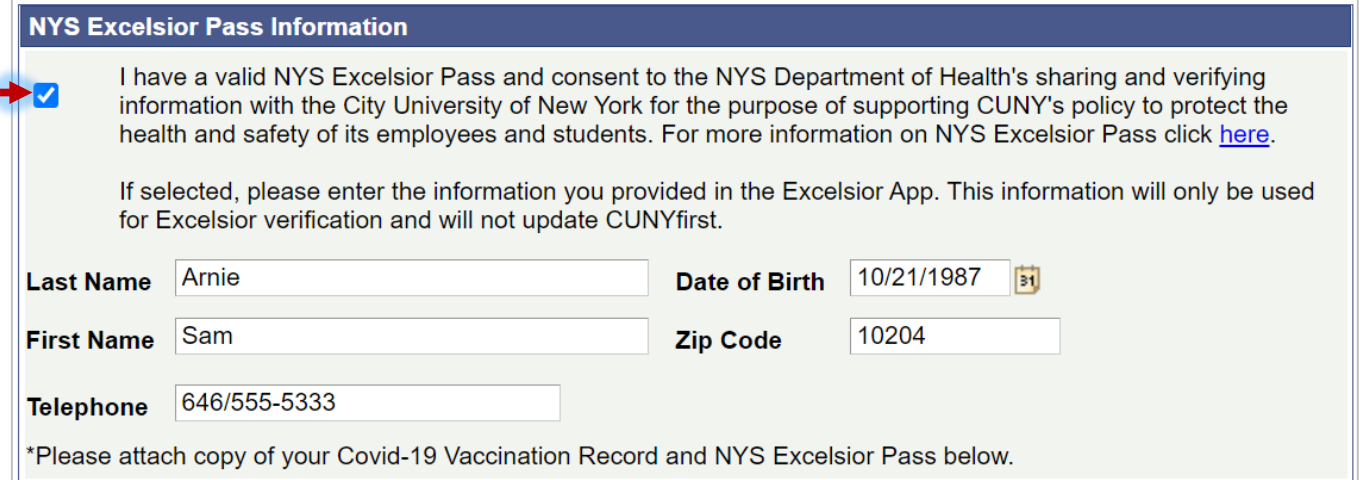

4. Upload your Vaccination Record and NYS Excelsior Pass (if available) in the **Supporting Documents** section. Select document type from the dropdown menu and click the **Upload** button to upload a document from your computer. Click **View** to review your uploaded file before submission.

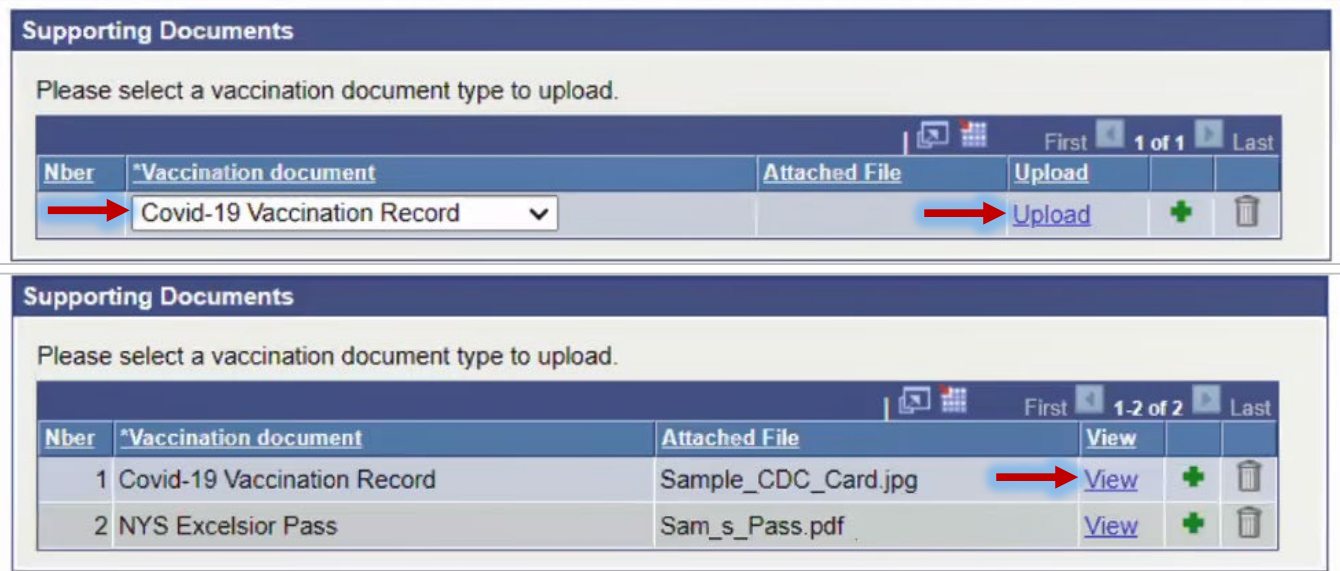

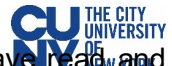

- 5. As a final step, click the checkmark in the **Attestation** section to confirm that you have agreed to the terms and conditions of the University vaccination policy.
- 6. Click the **Submit** button.

¢

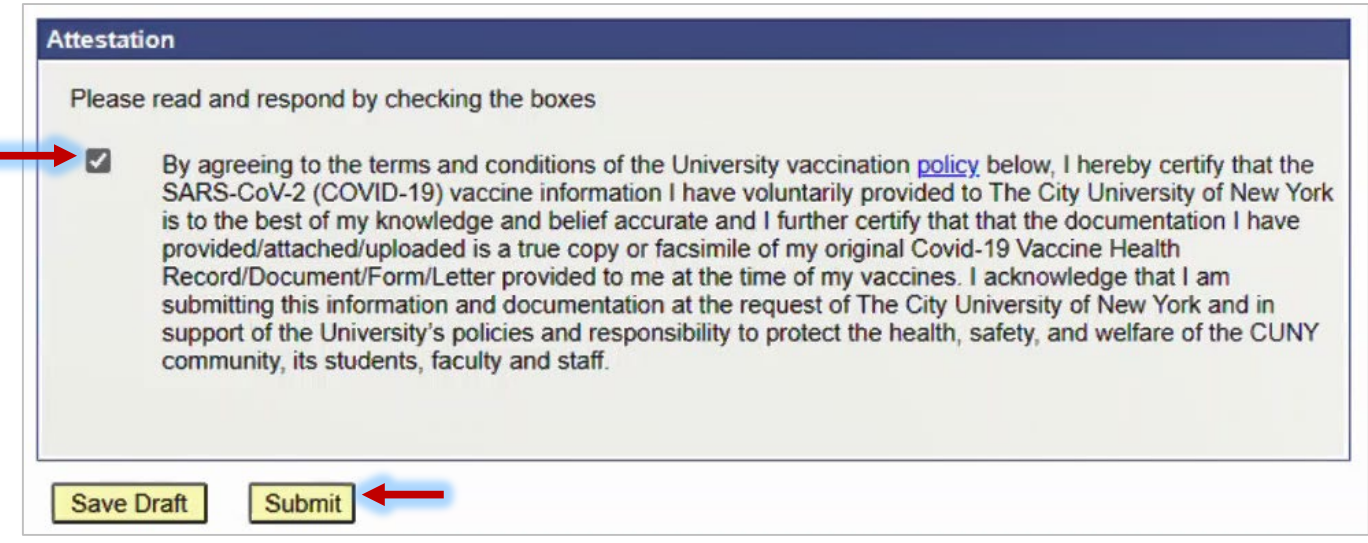

7. You will see a confirmation pop-up window. Click **OK** to submit.

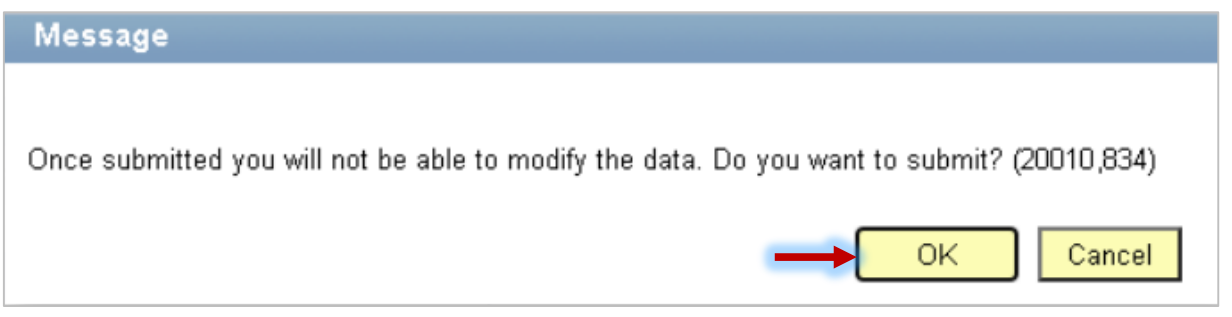

8. Once submitted, status fields will appear at the top of the page to display **Submitted - HR** for the Covid-19 Vaccination Record and **Pending** for the Excelsior submission. You may return to this page to view your approval status at any time.

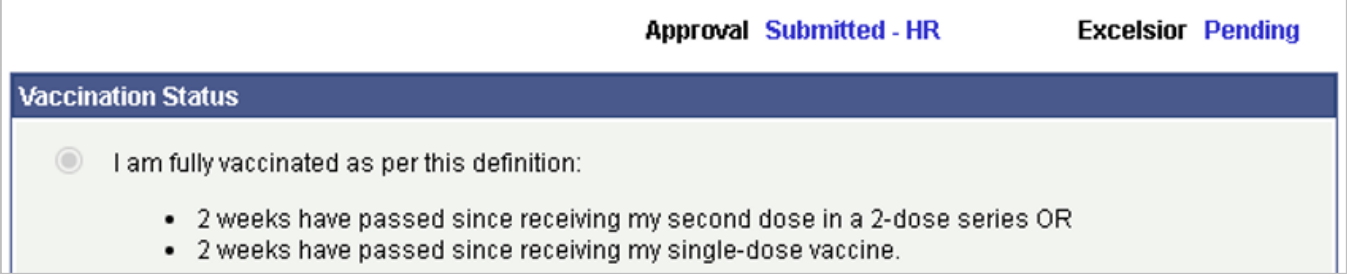

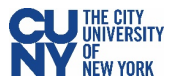

If you have selected the **I am not fully vaccinated…** radio button:

1. Select the accurate response to the question in the **Fully (100%) Remote Work Agreement** section.

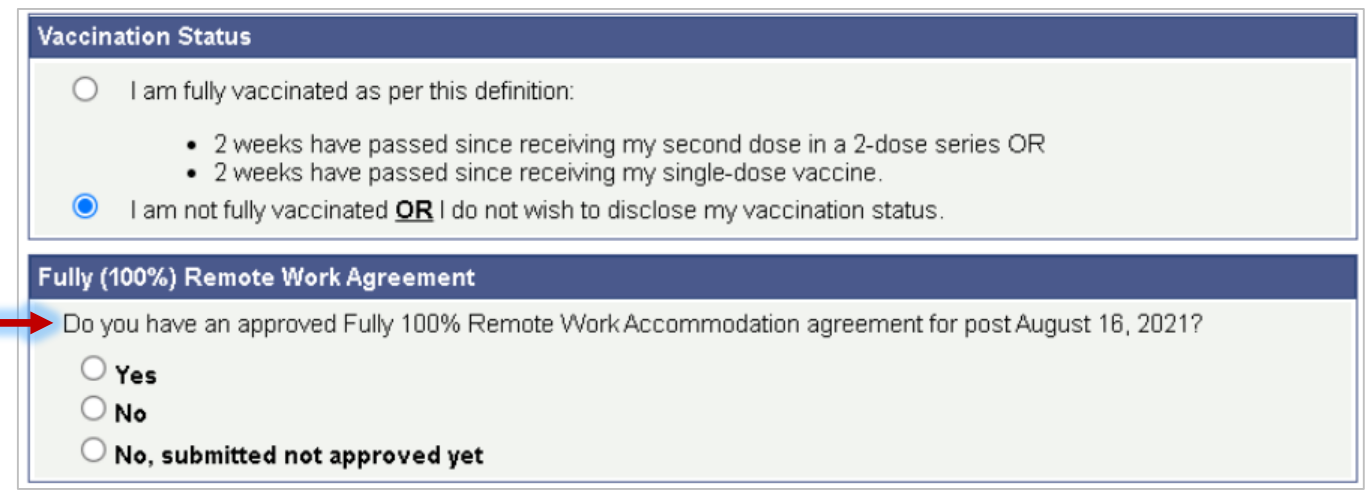

2. If you select **Yes**, please enter the expiration date of the agreement.

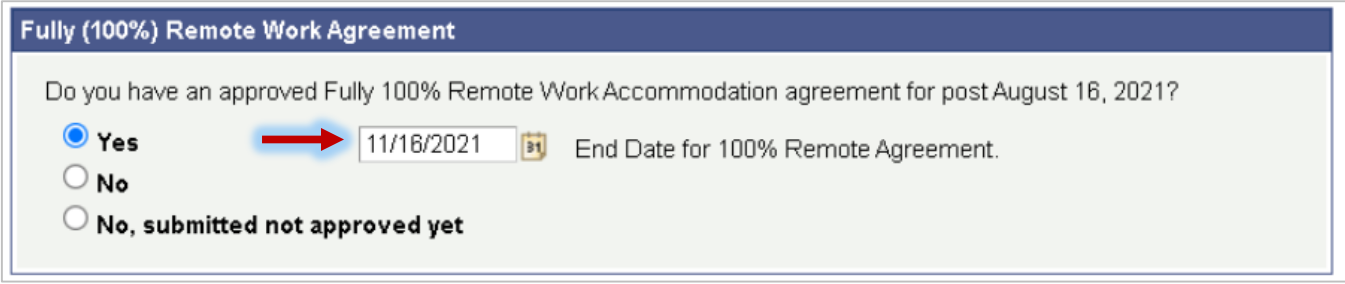

- 3. Upload your Remote Work Agreement Documentation in the **Supporting Documentation** section by clicking the **Upload** button and selecting a document from your computer. Click **View** to review your uploaded file before submission.
- 4. Click the **Submit** button.

l,

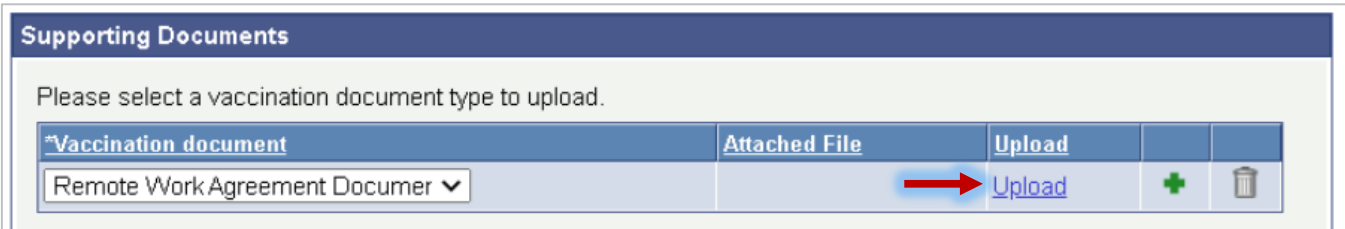

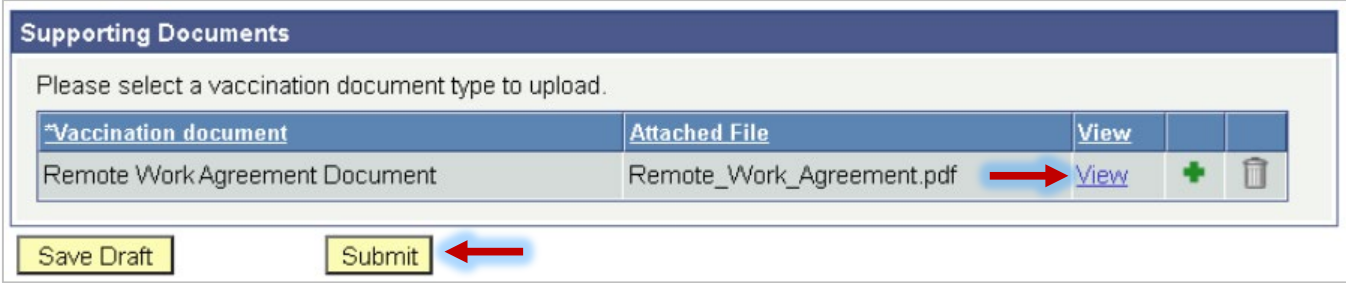